# **Dell Peripheral Manager** Руководство пользователя

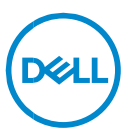

### **Примечания, предупреждения и предостережения**

- **ПРИМЕЧАНИЕ. Содержит важную информацию, помогающую**  $\mathscr U$ **оптимизировать работу компьютера.**
- **ВНИМАНИЕ: Знак ВНИМАНИЕ обозначает указания,**  $\wedge$ **несоблюдение которых может привести к повреждению оборудования или потере данных.**
- **ОСТОРОЖНО: Знак ОСТОРОЖНО указывает на потенциальный ущерб имуществу, телесные повреждения или смерть.**

**© Dell Inc. или ее дочерние компании, 2021 г. Все права защищены.** Dell, EMC и другие товарные знаки являются товарными знаками корпорации Dell Inc. или ее дочерних компаний. Другие товарные знаки могут быть товарными знаками соответствующих владельцев.

Июнь 2021 г. Версия A06

# Содержание

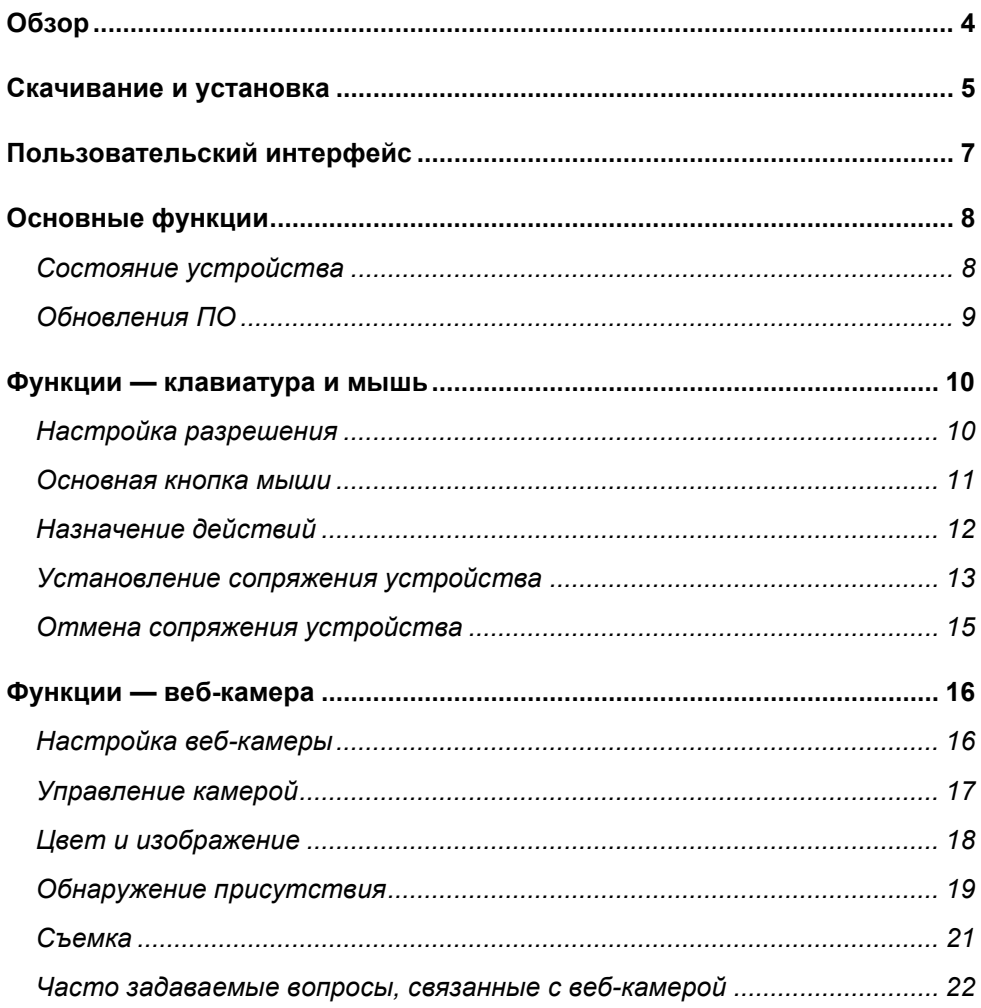

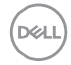

# <span id="page-3-0"></span>**Обзор**

Dell Peripheral Manager поддерживает следующие возможности:

- установление/отмену сопряжения устройств через РЧ-адаптер или Bluetooth;
- назначение команд настраиваемым кнопкам действий;
- просмотр расширенных сведений об устройствах, например версии микропрограммы и состояния аккумулятора;
- настройку веб-камеры и использование ее функций;
- установку последних обновлений ПО и устройств.

ПО Dell Peripheral Manager совместимо со следующими периферийными устройствами Dell:

- Dell MS3220
- Dell MS3320W
- Dell MS5120W
- Dell MS5320W
- Dell KM7120W (KB7120W, MS5320W)
- Dell KM7321W (KB7221W + MS5320W)
- Dell KM5221W (KB3121W + MS3121W)
- Dell MS7421W
- Dell WB7022

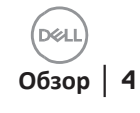

### <span id="page-4-0"></span>**Скачивание и установка**

При первом подключении устройства к компьютеру Dell Peripheral Manager автоматически скачивается и устанавливается через Центр обновления Windows.

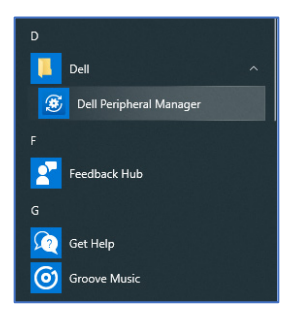

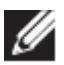

**ПРИМЕЧАНИЕ. Если ПО Dell Peripheral Manager не появилось в течение нескольких минут, вы можете вручную установить его, проверив наличие обновлений.**

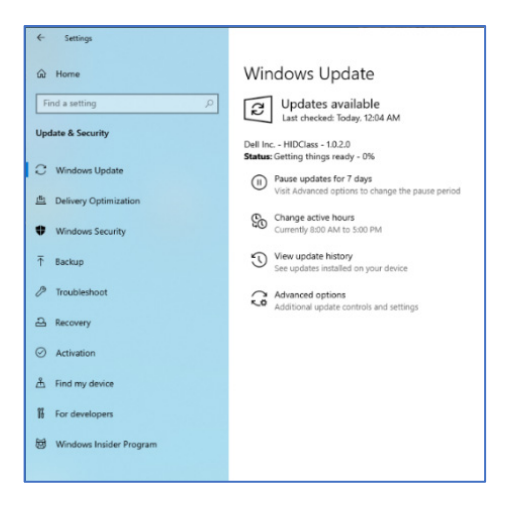

**DEA** 

Можно также скачать приложение Dell Peripheral Manager со страницы [www.dell.com/support/dpem.](http://www.dell.com/support/dpem)

Вы также можете ознакомиться с онлайн-руководством по использованию и поиску и устранению неисправностей Dell Peripheral Manager на странице [https://www.dell.com/support/kbdoc/000128900/.](https://www.dell.com/support/kbdoc/000128900/)

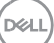

# <span id="page-6-0"></span>**Пользовательский интерфейс**

Пользовательский интерфейс Dell Peripheral Manager открывается автоматически при первом подключении устройства к активному USBпорту на компьютере. Можно также открыть пользовательский интерфейс, нажав **Dell > Dell Peripheral Manager**.

Адаптер Dell Universal из комплекта поставки устройства беспроводной связи предварительно сопряжен для использования с ним. Подключив адаптер к активному USB-порту на компьютере, вы можете получить доступ к устройству в окне Dell Peripheral Manager.

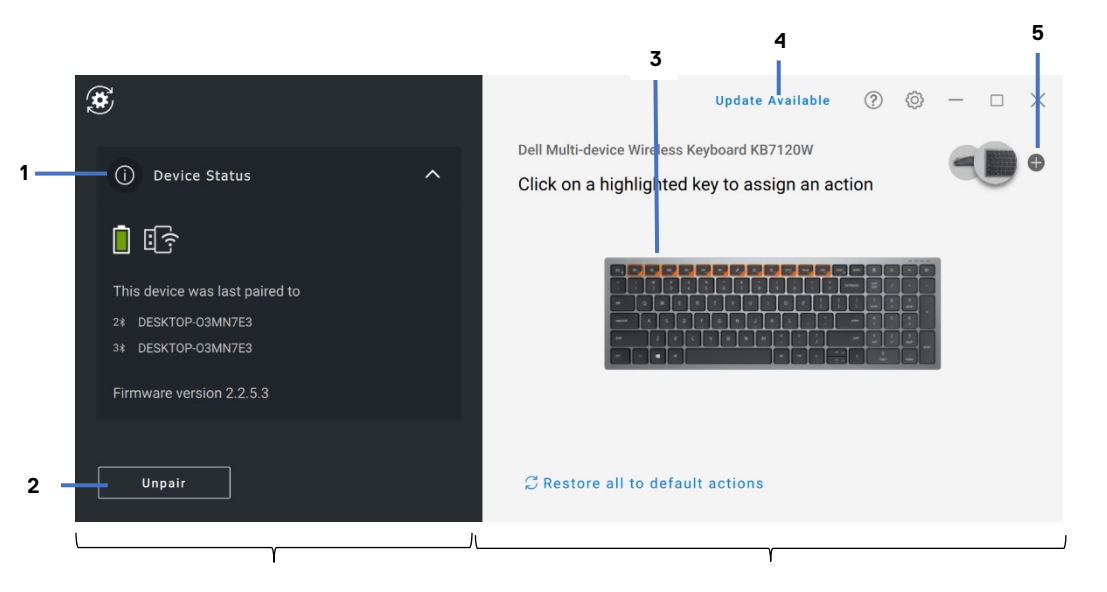

Панель состояния устройства Просмотр панели

- 1 Состояние устройства
- 2 Отмена сопряжения устройства
- 3 Назначение действия для выделенной клавиши
- 4 Обновление ПО
- 5 Установление сопряжения устройства

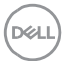

# <span id="page-7-0"></span>**Основные функции**

#### **Состояние устройства**

<span id="page-7-1"></span>Можно просмотреть следующие сведения **о состоянии устройства**.

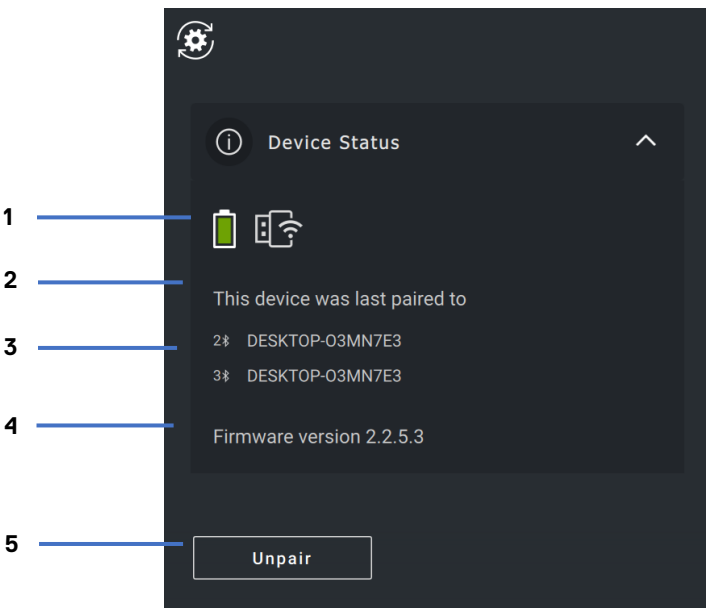

- 1 Индикатор заряда аккумулятора
- 2 Индикаторы подключения<br>3 История сопряжения чере
- 3 История сопряжения через Bluetooth
- 4 Версия микропрограммы
- 5 Отмена сопряжения устройства

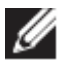

**ПРИМЕЧАНИЕ. Для просмотра версии адаптера можно навести указатель мыши на индикатор РЧ-подключения.**

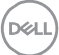

#### <span id="page-8-0"></span>**Обновления ПО**

Функция обновления ПО используется для обновления:

- ПО, работающего на периферийном устройстве;
- самого приложения Dell Peripheral Manager.

Для просмотра списка доступных обновлений нажмите **ДОСТУПНО ОБНОВЛЕНИЕ** в главном окне.

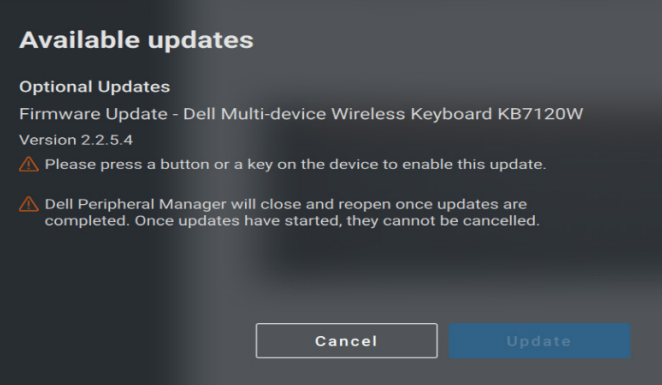

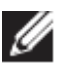

**ПРИМЕЧАНИЕ. Для обновления программного обеспечения РЧустройств требуется активное участие пользователя.**

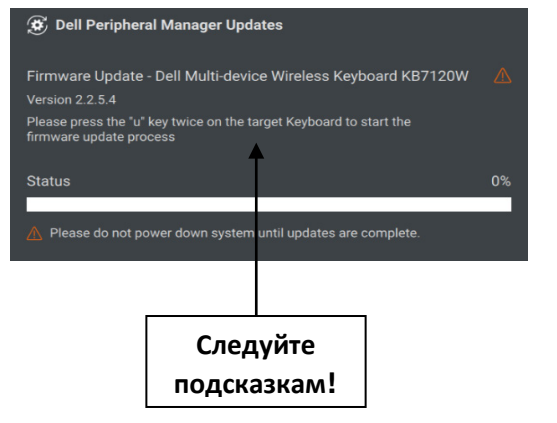

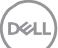

Для внутреннего использования. Конфиденциально

### <span id="page-9-0"></span>**Функции — клавиатура и мышь**

#### **Настройка разрешения**

<span id="page-9-1"></span>Можно просмотреть или изменить настройку разрешения в разделе **Параметры мыши** для повышения или понижения чувствительности мыши. Нажмите раскрывающийся список под заголовком «Настройка разрешения», чтобы изменить разрешение. После изменения настройки переместите мышь, чтобы применить новое значение разрешения для мыши.

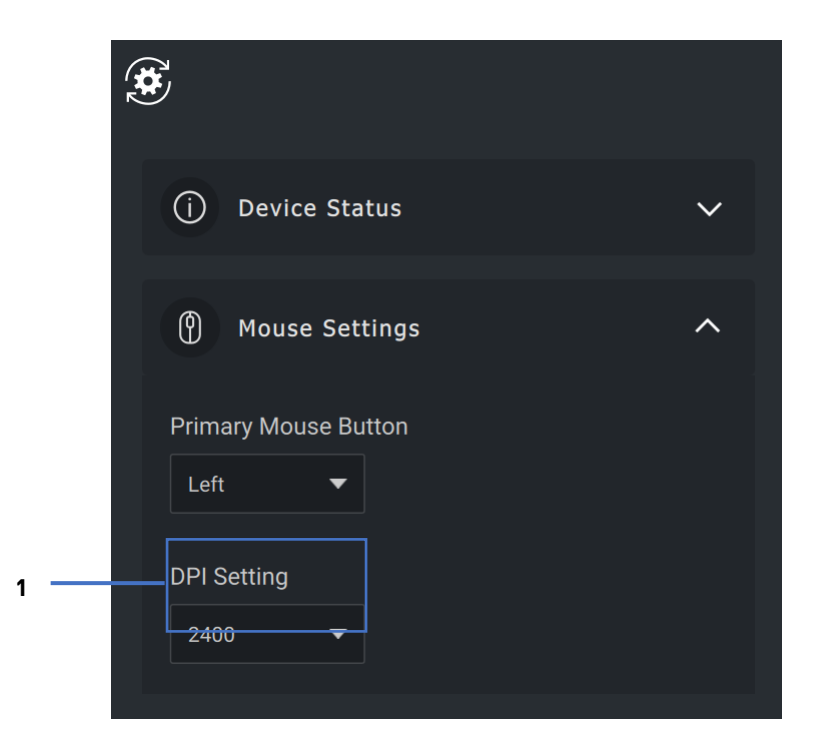

#### 1. Настройка разрешения

na

#### <span id="page-10-0"></span>Основная кнопка мыши

Вы можете просмотреть или изменить параметр «Основная кнопка мыши» в разделе Параметры мыши. Для изменения нажмите раскрывающийся список.

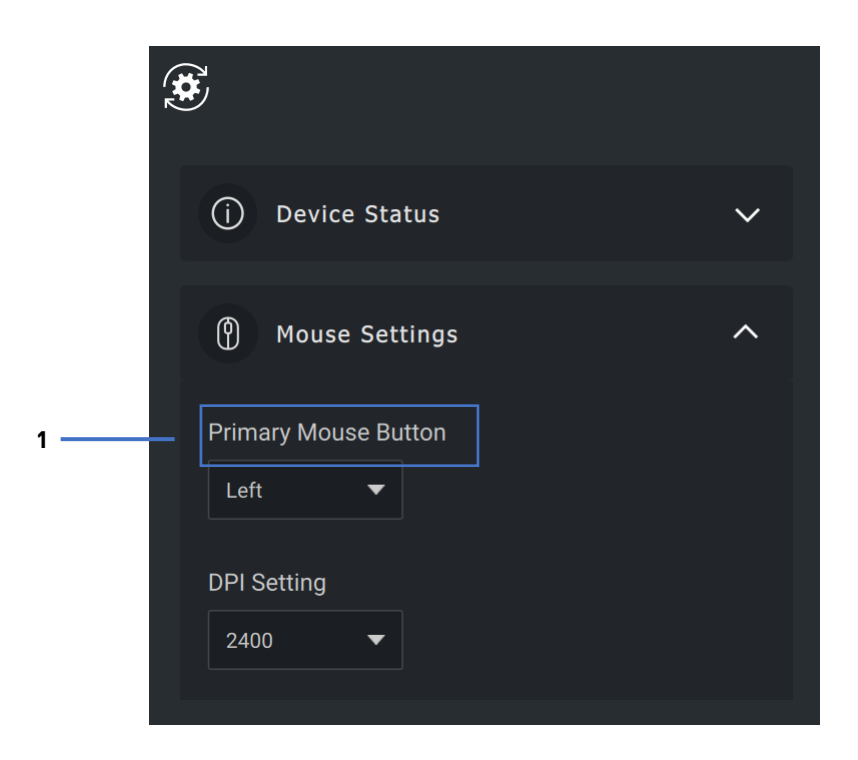

 $1<sub>1</sub>$ Основная кнопка мыши

#### <span id="page-11-0"></span>**Назначение действий**

Программируемые действия можно назначить кнопкам или клавишам с помощью **выделенной клавиши**.

Например, сочетание клавиш CTRL+A (действие «Выделить все» в Windows) можно назначить клавише F10. Тогда можно будет нажимать клавишу F10 вместо клавиш CTRL+A.

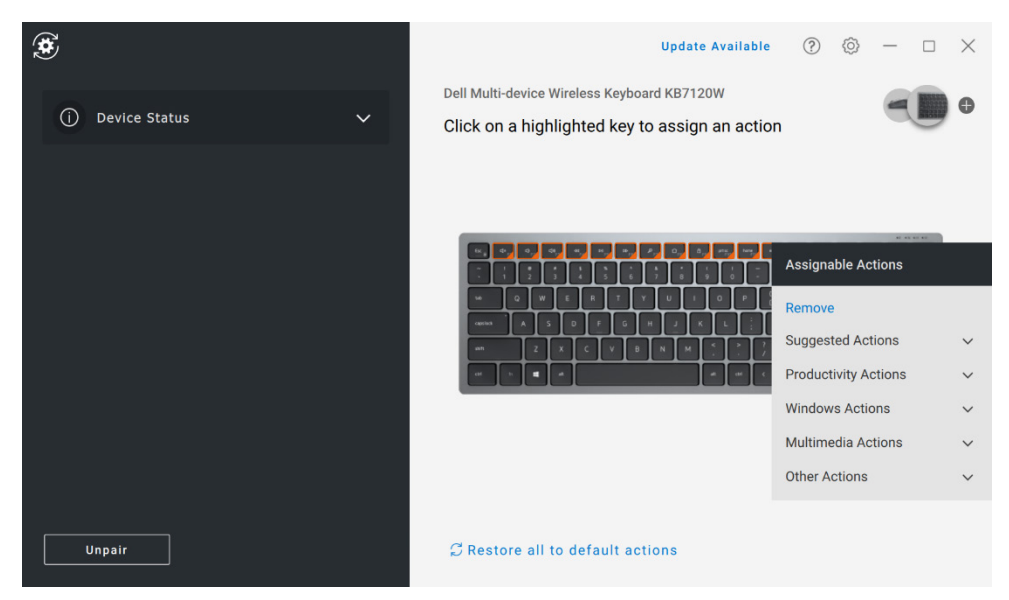

Пользовательский интерфейс прост и интуитивно понятен.

- Оранжевым цветом обведены кнопки, которым можно назначить программируемые действия.
- Оранжевый «флажок» в правом нижнем углу кнопки указывает на то, что ей назначено пользовательское действие.

#### Действия можно настроить следующим образом.

• В правой области нажмите кнопку и присвойте действие напрямую.

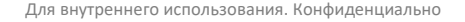

DELI

#### <span id="page-12-0"></span>**Установление сопряжения устройства**

С помощью Dell Peripheral Manager можно установить сопряжение дополнительных устройств с адаптером через РЧ-связь. Приложение также отображает инструкции на экране по сопряжению дополнительных устройств с компьютером через Bluetooth.

Нажмите **знак +** на панели просмотра. Для подключения нового устройства отображается диалоговое окно.

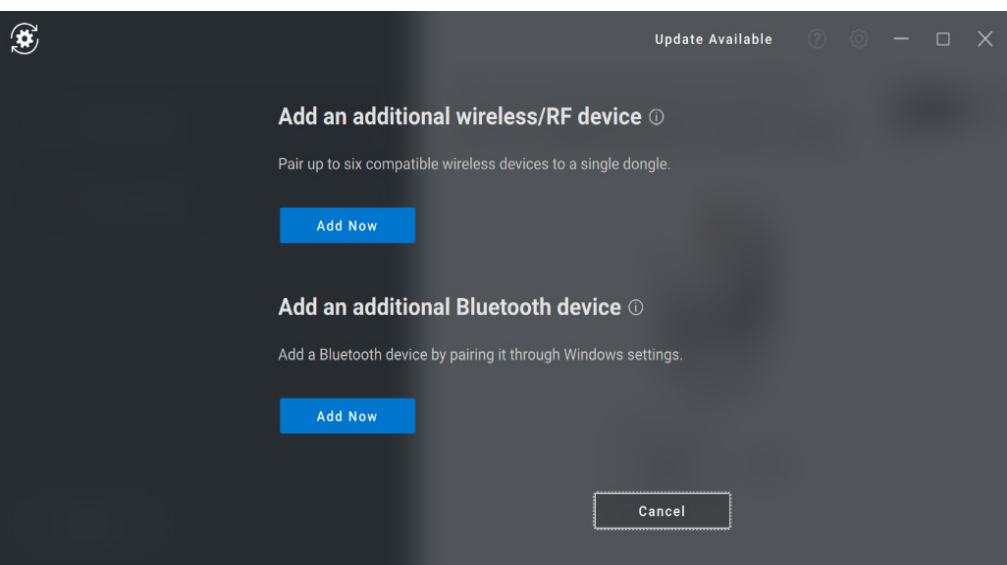

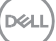

Инструкции на экране содержат простые шаги для установления сопряжения нового устройства через РЧ-связь и Bluetooth.

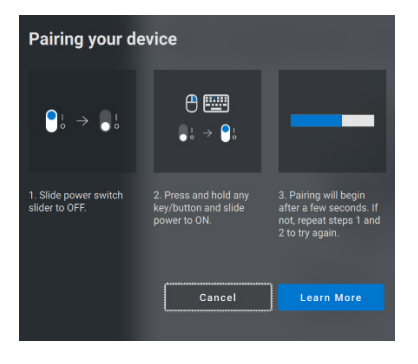

**P4** 

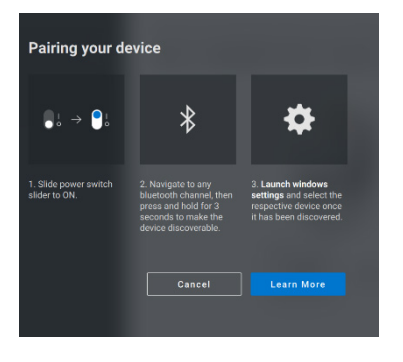

**Bluetooth** 

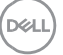

#### <span id="page-14-0"></span>**Отмена сопряжения устройства**

Диалоговое окно **Отмена сопряжения устройства** отображается при нажатии кнопки **Отменить сопряжение.**

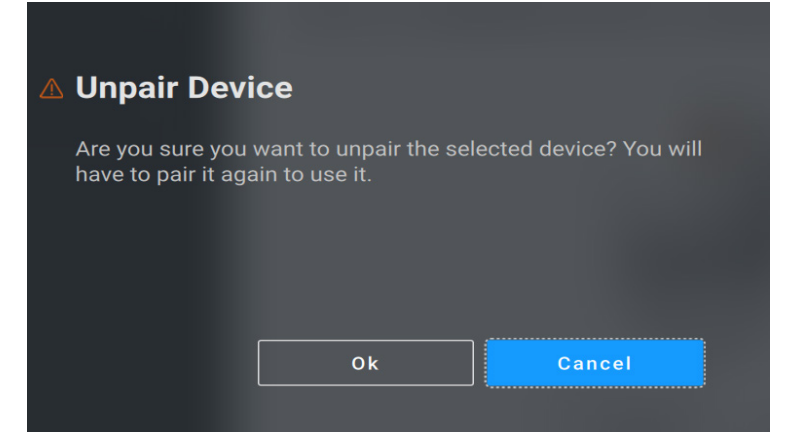

**ВНИМАНИЕ! После отмены сопряжения устройство больше нельзя будет использовать. Чтобы снова установить сопряжение с устройством ввода, вам понадобится дополнительное устройство.**

**Например, убедитесь, что у вас есть запасная мышь или другое устройство, такое как сенсорный экран или сенсорная панель.**

Когда никакие устройства Dell не подключены, отображается окно Dell Peripheral Manager, как показано на следующем рисунке.

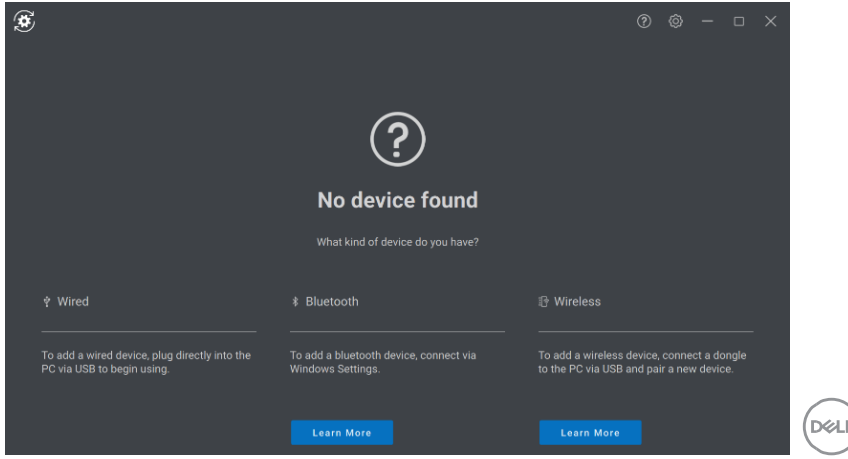

Для внутреннего использования. Конфиденциально

# <span id="page-15-0"></span>**Функции — веб-камера**

#### **Настройка веб-камеры**

<span id="page-15-1"></span>Можно настроить веб-камеру Dell с помощью ПО Dell Peripheral Manager. Приложение отображает инструкции на экране и пошаговое руководство для индивидуальной настройки веб-камеры.

Видеопоток реального времени с камеры отображается на видимой панели при подключении веб-камеры Dell к компьютеру.

Для веб-камеры можно настроить следующие параметры.

В зависимости от предпочтительного способа отображения картинки с камеры можно выбрать подходящую предустановку. Вы также можете создать пользовательскую предустановку.

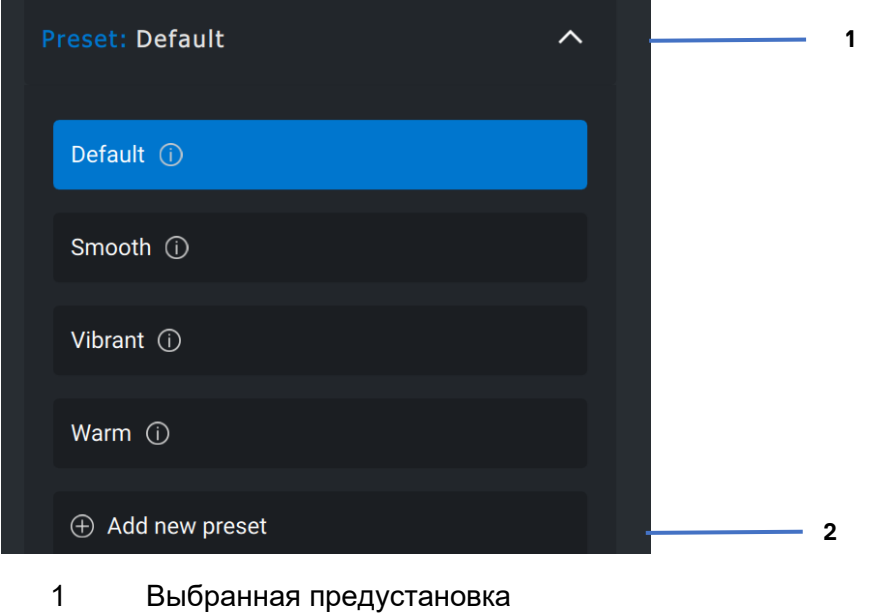

- 
- 2 Добавление новой предустановки

#### <span id="page-16-0"></span>**Управление камерой**

Можно настроить автоматическое выстраивание кадра на основе ИИ, поле обзора, зум, автофокус, приоритет и переключатель камеры в разделе «Управление камерой» пользовательского интерфейса.

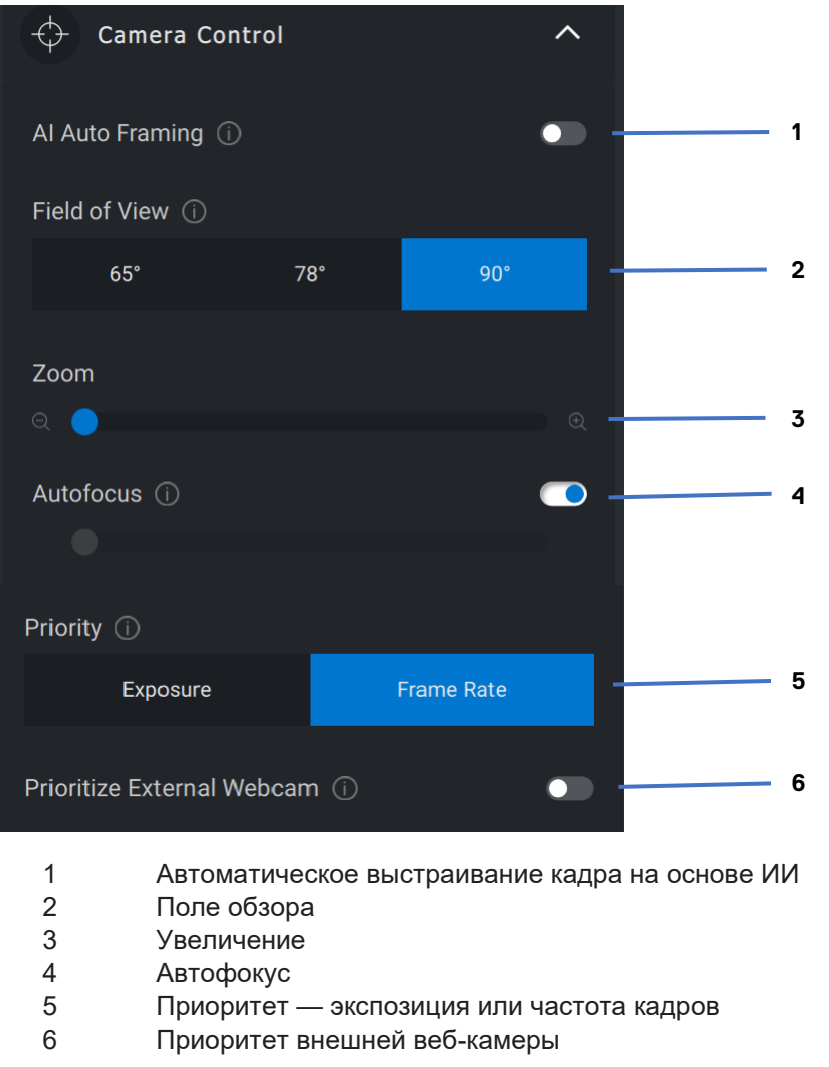

Для внутреннего использования. Конфиденциально

#### <span id="page-17-0"></span>**Цвет и изображение**

Можно настроить автоматическую коррекцию для оптимального качества изображения при различных условиях освещения с использованием технологии HDR (High Dynamic Range). Другие настройки веб-камеры Dell, такие как автоматический баланс белого, яркость, резкость, контрастность, насыщенность и предотвращение мерцания, упрощают получение изображения нужного качества. Пользовательский интерфейс позволяет легко достичь этой цели.

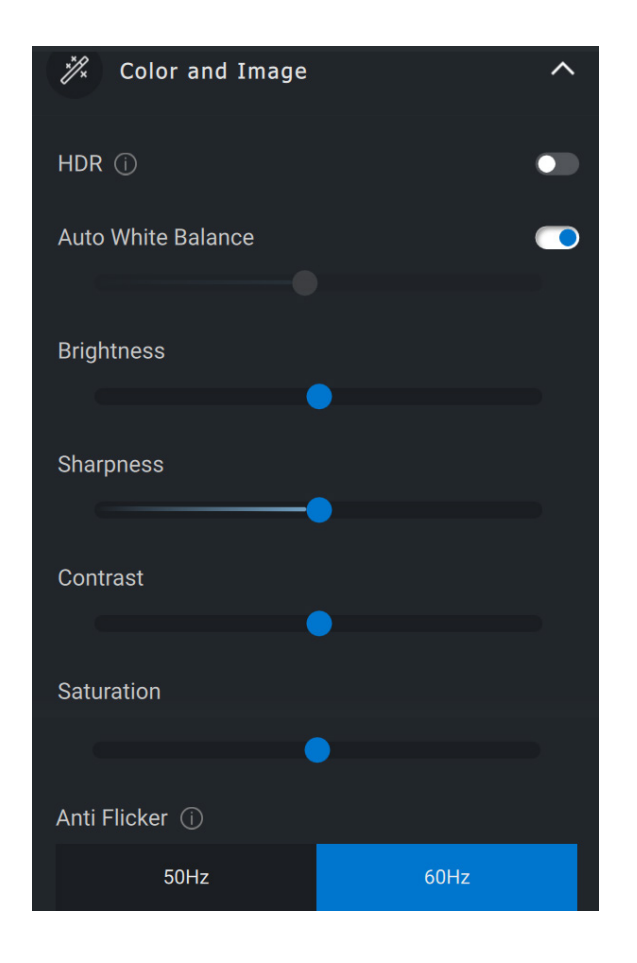

na

#### <span id="page-18-0"></span>**Обнаружение присутствия**

Камера оснащена датчиком, который обнаруживает ваше присутствие, когда вы находитесь в поле обзора датчика.

- Он может среагировать на ваше присутствие, включив экран при вашем приближении (функция Wake on Approach).
- Он может блокировать экран, когда вы уходите (функция Walk Away Lock). Время включения Walk Away Lock можно настроить с помощью раскрывающегося списка под заголовком Walk Away Lock.
- Эти параметры активны, когда датчик присутствия включен в пользовательском интерфейсе.
- Функцию Walk Away Lock можно временно отключить на определенный срок, используя параметр Snooze в пользовательском интерфейсе.

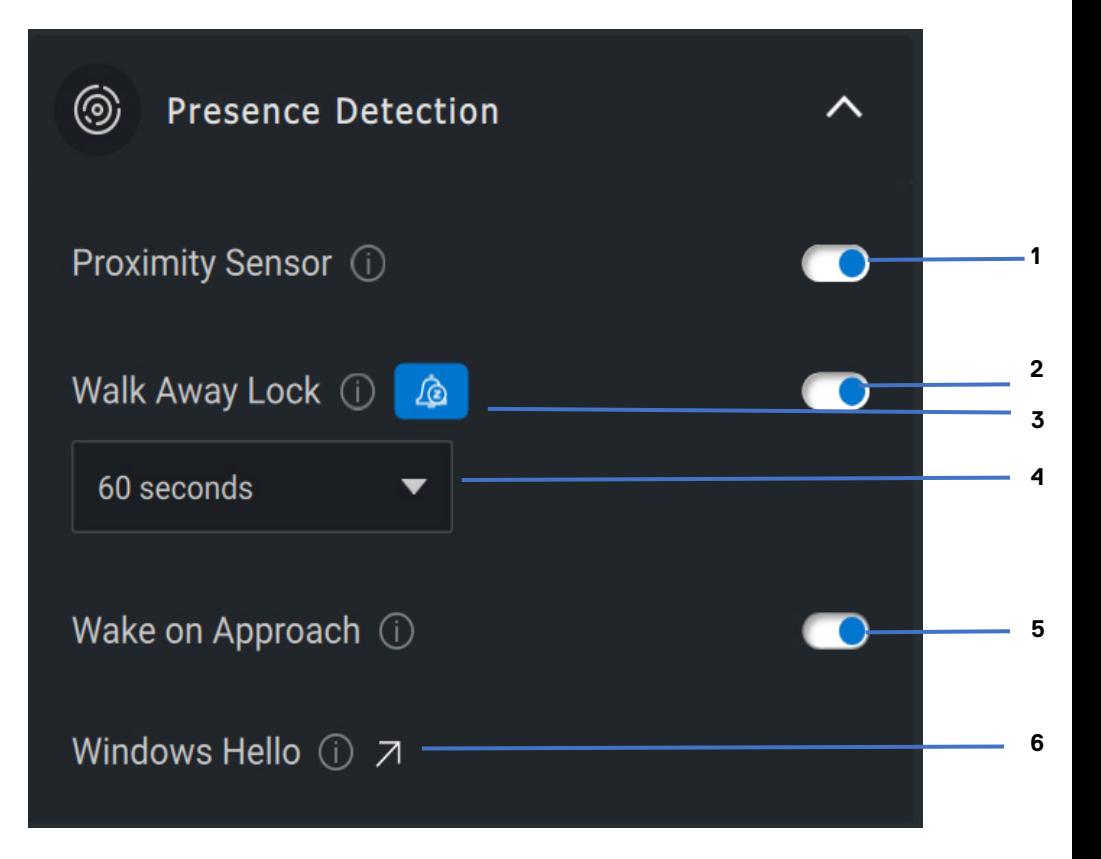

- Датчик близости
- Блокировка при уходе
- Кнопка Snooze для функции Walk Away Lock
- Таймер для функции Walk Away Lock
- Пробуждение при появлении
- Windows Hello

#### <span id="page-20-0"></span>**Съемка**

Параметры записи для веб-камеры Dell можно настроить, чтобы обеспечить оптимальное качество записи, регулируя частоту кадров и разрешение. Можно также настроить каталог для сохранения записанных файлов, изменив папку для медиафайлов.

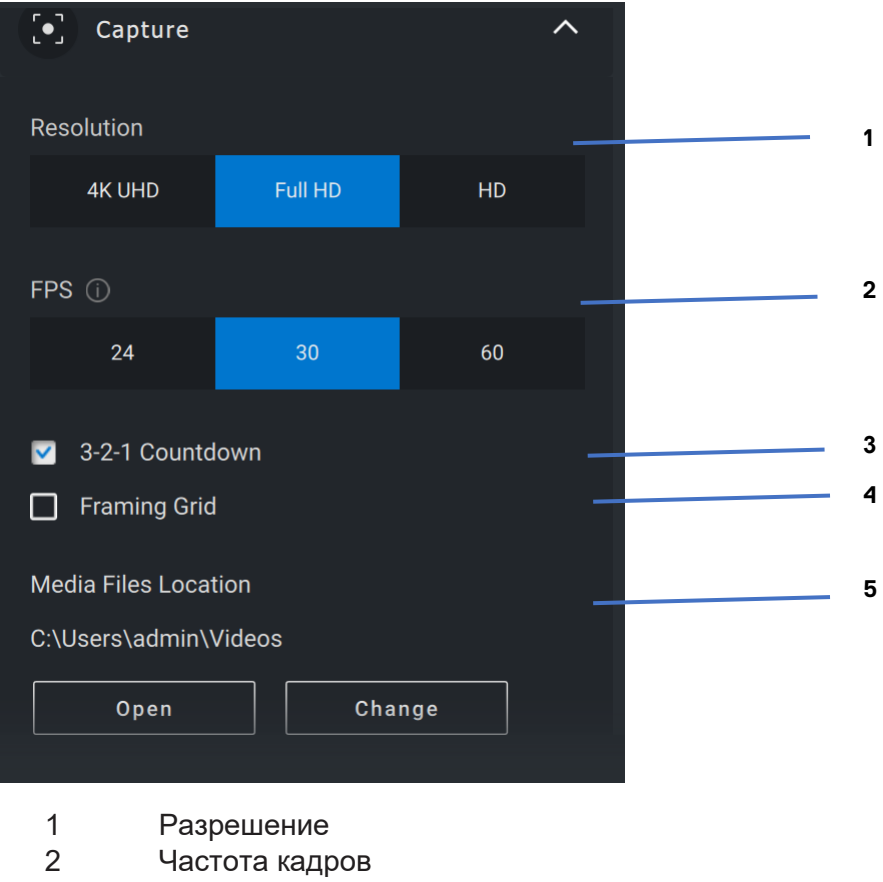

- 3 Обратный отсчет для записи
- 4 Сетка кадрирования
- 5 Расположение файлов мультимедиа

Для внутреннего использования. Конфиденциально

**DEAL** 

#### <span id="page-21-0"></span>Часто задаваемые вопросы, связанные с веб-камерой

Если у вас возникли проблемы с веб-камерой, проверьте, есть ли они среди перечисленных ниже, и попробуйте применить предлагаемое временное решение.

**Вопрос.** Почему Dell Peripheral Manager не отображает  $\bullet$ вариант 4K Ultra HD в пользовательском интерфейсе?

Возможные причины. Чтобы веб-камера выводила изображение с разрешением 4К, требуется интерфейс USB 3.0. Эта проблема может возникать, если подключения по USB 3.0 не обнаружено. Убедитесь, что веб-камера подключена к порту USB 3.0 на вашей системе, мониторе или концентраторе.

**Вопрос.** Почему Dell Peripheral Manager не обнаруживает  $\bullet$ камеру, подключенную через стыковочную станцию?

Возможные причины. Возможно, стыковочная станция не подает достаточной мощности по интерфейсу USB. Возможно, устарела микропрограмма стыковочной станции. Убедитесь, что микропрограмма стыковочной станции обновлена до последней версии и что USB-порт поддерживает максимальную мощность, подаваемую через USB 3.0.

**Вопрос.** Почему в Dell Peripheral Manager не  $\bullet$ отображается функция обнаружения присутствия?

Возможные причины. Обратите внимание, что эта функция поддерживается только в системах Dell. Убедитесь, что BIOS и драйверы обновлены до последних версий с сайта поддержки Dell.

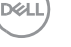

• **Вопрос.** Почему встроенная веб-камера или другая вебкамера, подключенная к системе, неактивна?

**Возможные причины.** Для поддержки функции распознавания лиц Windows Hello с использованием внешней веб-камеры ПО Dell Peripheral Manager может отключать встроенную веб-камеру или другие вебкамеры сторонних производителей. Чтобы использовать другие веб-камеры, выберите параметр «Приоритет внешней веб-камеры» в разделе «Управление камерой» в приложении Dell Peripheral Manager для отключения/включения этой функции.

• **Вопрос.** Почему запускается обратный отсчет и вскоре после этого компьютер блокируется?

**Возможные причины**. Веб-камера оснащена датчиком обнаружения присутствия. Если датчик не обнаруживает присутствия человека в поле обзора в течение определенного времени, он может блокировать систему. Эта функция называется Walk Away Lock. Ею можно управлять в разделе «Обнаружение присутствия» в приложении Dell Peripheral Manager. Если функция обнаружения присутствия включена, не закрывайте объектив веб-камеры, иначе веб-камера не сможет обнаружить присутствие человека.

Некоторые модели систем Dell оснащены встроенным датчиком присутствия. Если у вас одна из таких систем, рекомендуется отключить эту функцию в приложении Dell Peripheral Manager во избежание конфликтов.

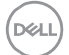

• **Вопрос.** Почему я не могу установить приложение Dell Peripheral Manager в моей системе. Например, в системе Microsoft Surface Pro на базе ARM?

**Возможные причины**. Обратите внимание, что приложение Dell Peripheral Manager поддерживается только в 64-разрядной операционной системе Windows 10. Оно не поддерживается на ПК на базе ARM из-за технологии в основе приложения, использующей драйверы Windows.

• **Вопрос.** Почему в моей системе не срабатывает функция Wake On Approach, даже если я нахожусь в поле обзора датчика присутствия?

**Возможные причины**. Если пользователь оставался в поле обзора в течение более 20 секунд до появления в поле обзора, то функция Wake on Approach не срабатывает.

Функция Wake On Approach также не будет работать в системах S3 с режимом работы от аккумулятора, или если в BIOS не включен выход из режима ожидания при подключении по USB, или если система находится в режиме гибернации либо выключена.

• **Вопрос.** Почему не отображается видеопоток с вебкамеры после ее быстрого «горячего» подключения? Мне необходимо отключить и снова подключить веб-камеру для восстановления видеопотока?

**Возможная причина.** Если веб-камера отключается и подключается слишком быстро, фрэймсервер Майкрософт использует ресурсы веб-камеры и блокирует устройство. В этом состоянии другие приложения не смогут получить доступ к веб-камере в течение 5–10 минут. Подождите не менее 10 секунд после отключения веб-камеры, прежде чем снова подключить ее к системе.

DELL